## **TUTORIAL MENGGANTI BOGIE**

- 1. Buka content manager plus (CMP)
- 2. Cari content yang mau diganti bogie-nya
- 3. Klik kanan edit edit in content creator plus

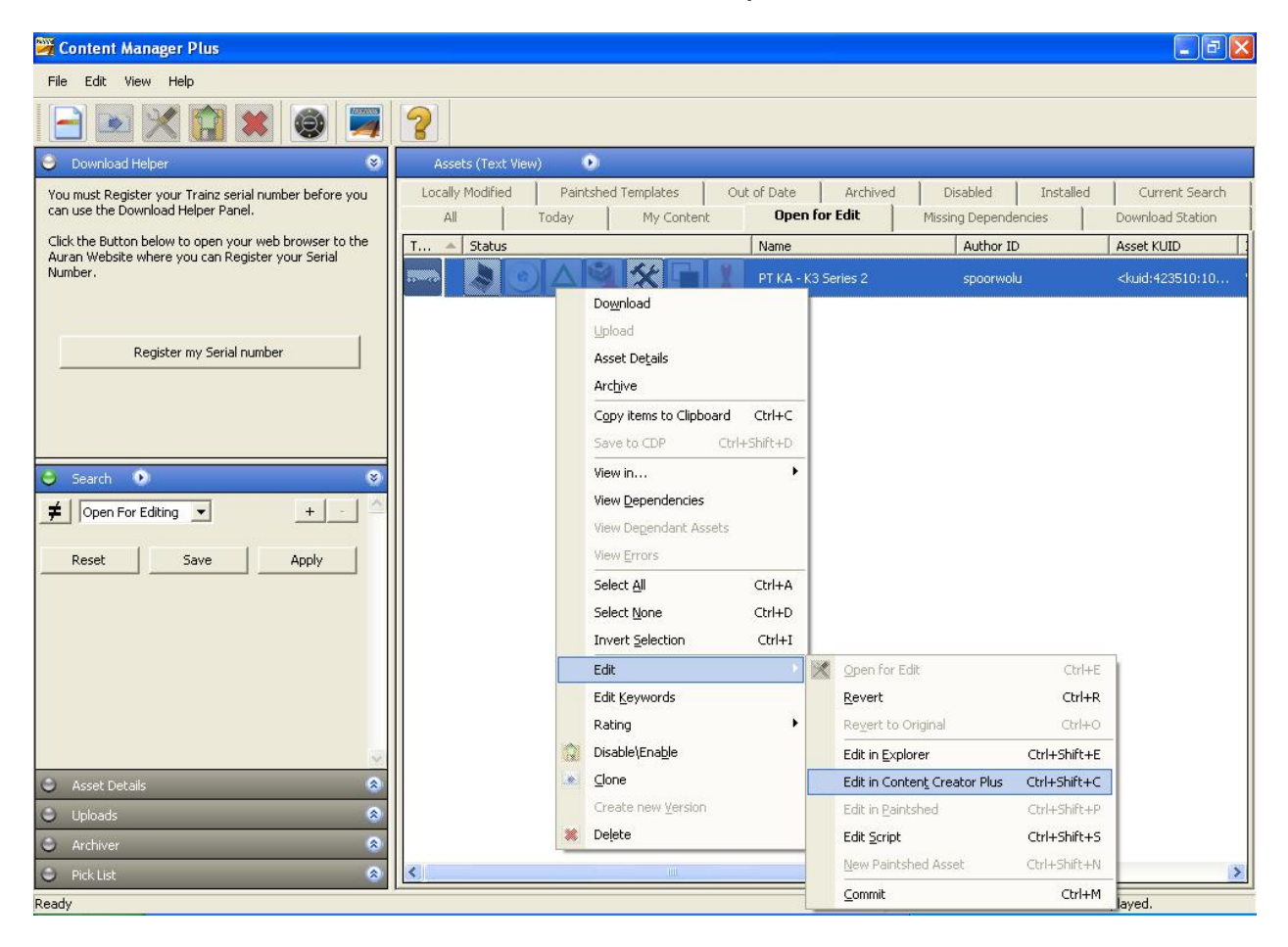

- 4. Klik bagian bogeys front
- 5. Klik tombol titik titik pada model bogie
- 6. Pilih model bogie yang mau dipasang
- 7. Klik select
- 8. Lakukan hal yang sama (langkah 5-7) pada bagian bogeys rear

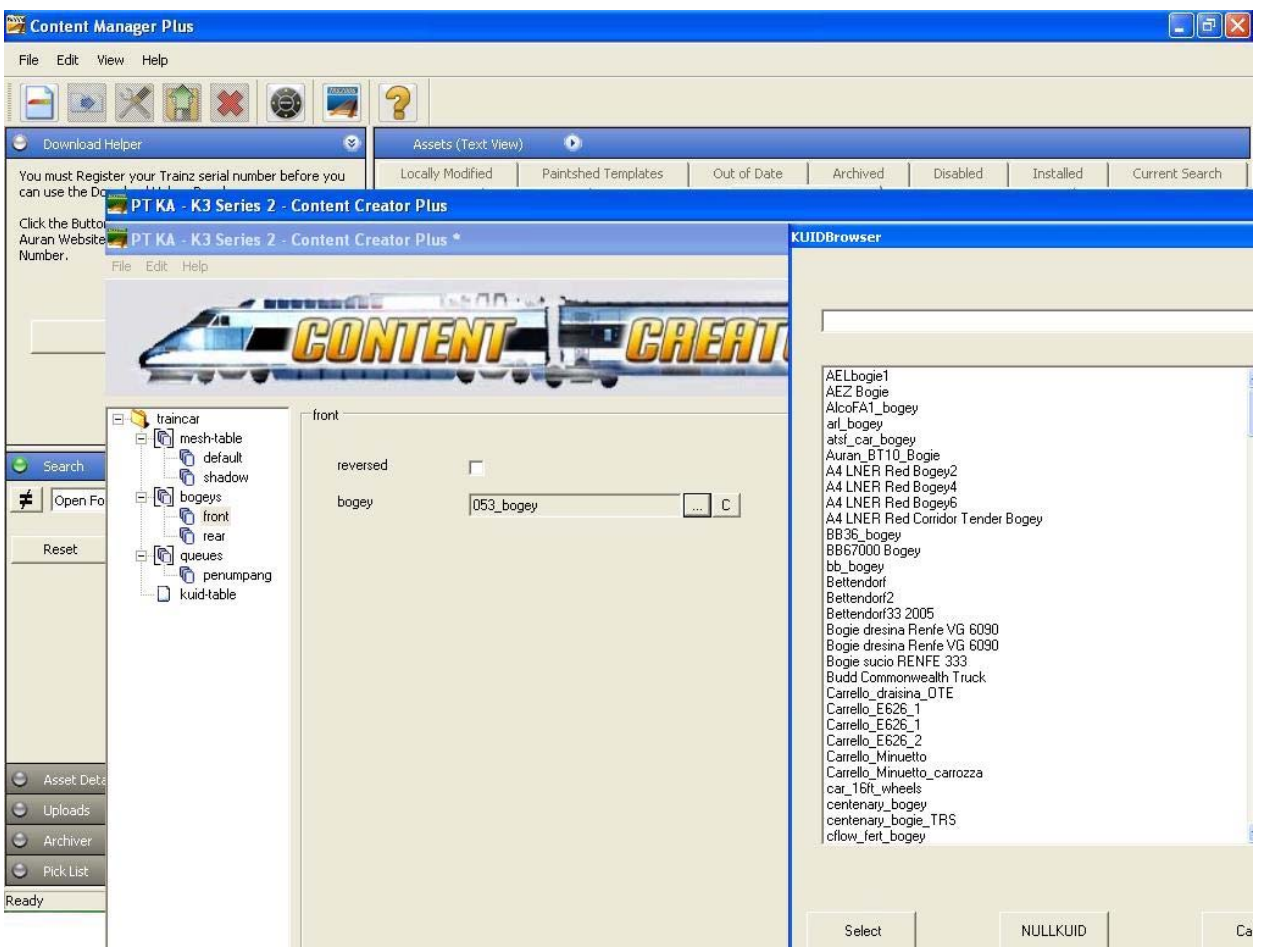

## 9. Klik file – save

- 10. Klik file exit
- 11. Klik kanan content yang telah dirubah bogie nya tadi. Klik edit commit
- 12. Selesai

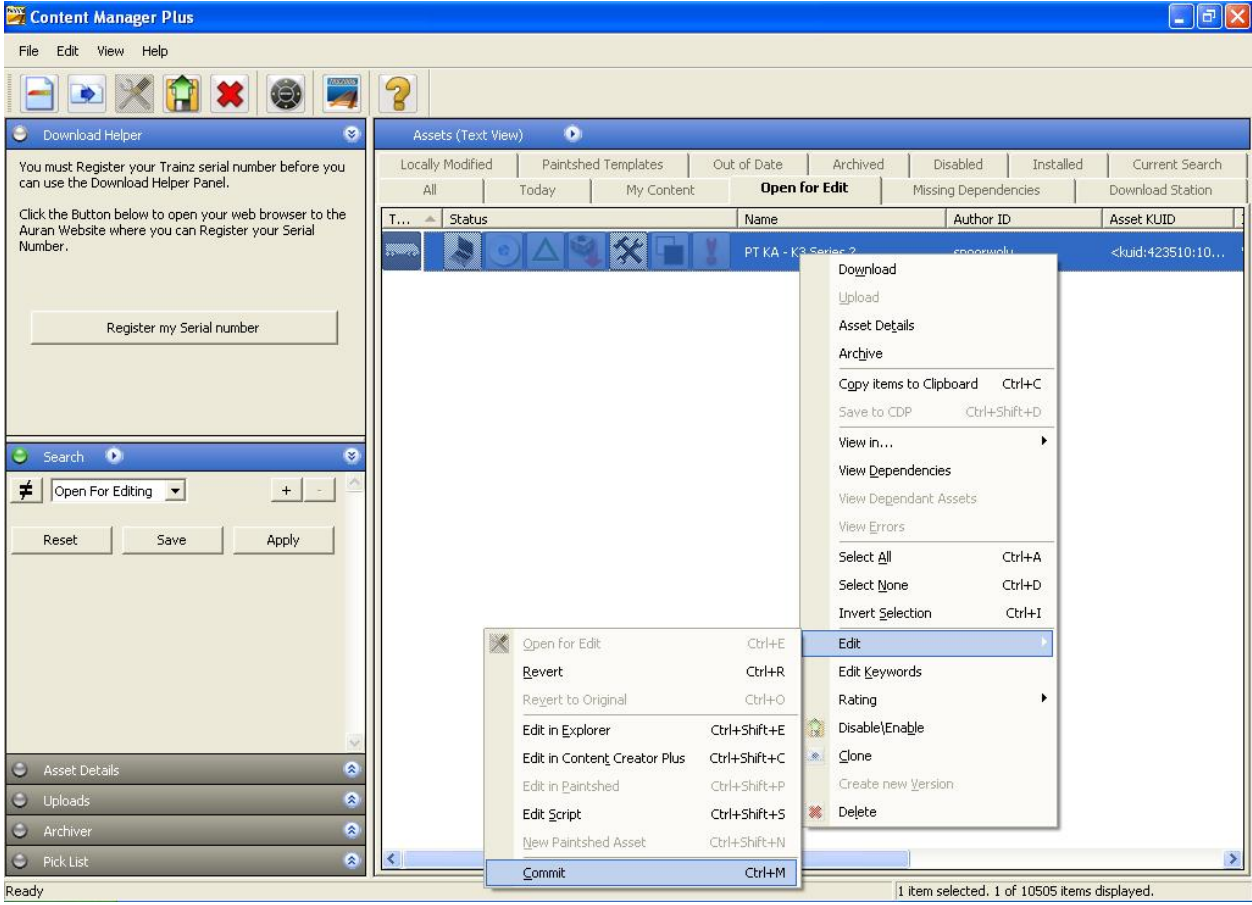

## Copyright 2010 - Komeng Meong

http://komeng.weebly.com